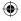

# **TCL**303

# QUICK START GUIDE

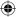

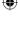

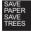

PLEASE CONSIDER THE ENVIRONMENT REFORE PRINTING

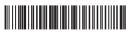

English - CJB2KS0LCAAA

Printed in China

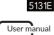

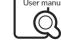

www.tcl.com/ca/en/

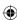

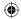

# **Your Mobile**

## Keys and connectors

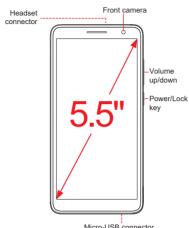

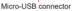

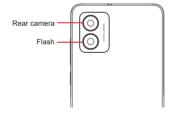

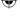

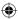

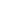

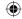

# **Getting started**

① With the phone face down, remove the back cover by gently pulling up on the indentation on the bottom left of the cover.

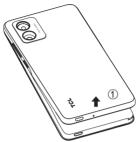

Insert the battery by connecting the gold contacts in the device battery cavity. The battery will only fit one way.

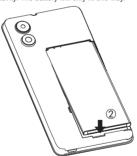

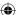

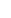

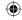

- 3 Place the Nano SIM card into the slot labeled "SIM".
- ④ If applicable, insert the microSD™ card into the slot labeled "SD".

Note: microSDTM cards are sold separately. Only use Nano SIM cards with your phone.

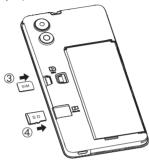

⑤ Your new phone is partially charged. Charge the battery by using the Micro-USB cable and charger provided.

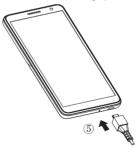

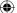

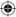

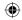

# Home screen

You can bring all of the items that you use most frequently (applications, shortcuts, folders) to your Home screen for quick access.

Tapping Home O always takes you back to the main Home screen.

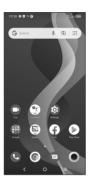

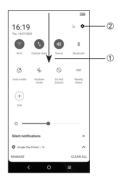

- ① Swipe down from the Status bar to view the Notification panel and access all pending notifications. Swipe down again to view Quick Access settings options.
- ② Tap to access the complete Settings menu.

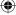

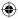

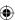

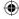

# Calls

#### Making a call

From the Phone app, use the keypad to enter the phone number, or keyboard to enter the contact name. Then tap to place the call.

#### Answering a call

When you receive a call, swipe up to answer or swipe down to reject.

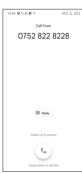

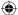

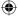

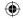

## **Contacts**

Use **Contacts** to view your saved contacts or create a new contact. Synchronize your contacts from your email account(s) and other applications to your phone.

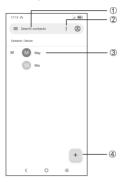

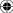

- 1 Tap to search for a contact.
- 2 Tap to select multiple contacts for bulk editing.
- ③ Tap on the contact name or icon to open the contact card, where you can edit their information, call them, and more.

Touch and hold to share or delete the selected contact(s).

Tap to create a new contact.

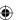

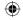

# Messages

You can create, edit, send, and receive SMS and MMS.

A SMS will be converted to MMS automatically when media files (image, video, audio, slides, etc.) are attached, when a subject is added to the message, or an email address is used for a recipient.

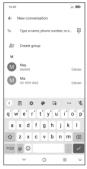

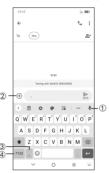

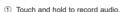

- 2 Insert a GIF, voice memo, contact, or other file.
- ③ Tap to input a comma. Touch and hold to access keyboard settings.
- Tap to access the symbols and numbers keyboards.

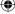

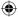

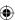

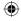

## **Gmail**

Use Gmail to create, send, and receive emails directly on your phone. The Gmail app will allow you to add several email accounts.

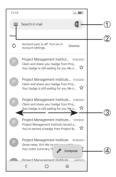

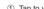

- 1 Tap to view the email accounts on your device.
- 2) Tap to access email folders, settings, and more.
- 3 Swipe right or left to delete the email.
- (4) Tap to create an email.

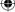

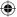

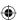

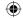

## **General Information**

- Visit the TCL website at www.tcl.com/ca/en/ for tutorials and answers to frequently asked questions, and to download the User Manual.
- To get support for your phone, visit the TCL website (www.tcl.com/ca/en/), or dial the number listed below:

Canada- 1-855-224-4228

United States- 1-855-224-4228

- · Update your phone's software
  - Go to **Settings** > **System** > **System Update** to check software updates.
- · Back up your personal data

Go to Settings > System > Backup > Back up to Google Drive and turn it on.

· Reset your phone

Go to Settings > System > Reset > Factory data reset > RESET PHONE > RESET PHONE.

· Removing your Google Account

Go to Settings > Accounts > tap on the account > REMOVE ACCOUNT.

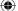

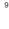